## M California Instruments

Revision F November 2001 Copyright © 2000,2001 by California Instruments. All rights reserved. P/N 7001-966

Model 2300CL Flicker Calibrator User Manual

> TEL: +1 (858) 677-9040 FAX: +1 (858) 677-0940 Email: <u>sales@calinst.com</u> Web Site: http://www.calinst.com

User Manual Harmonics and Flicker Calibrator California Instruments Model:

· 2300CL

©Copyright 2000-2001 California Instruments. Rev F, November 2001.

## SAFETY SUMMARY

This Flicker Calibrator contains high voltage and current circuits which are potentially lethal. Because of its size and weight, mechanical stability must be ensured. The following safety guidelines must be followed when operating or servicing this equipment. These guidelines are not a substitute for vigilance and common sense. California Instruments assumes no liability for the customer's failure to comply with these requirements. If the product is used in a manner not specified by California Instruments, the protection provided by the equipment may be impaired.

#### **BEFORE APPLYING POWER**

- 1. Verify the correct voltage is applied to the unit (for example 240V).
- The chassis and cabinet of this calibrator must be grounded to minimize shock hazard. A chassis ground is provided at the input connector. This is located at the back of the cabinet on the lower right hand side. The chassis ground must be connected to an electrical ground.

#### FUSES

Use only fuses of the specified current, voltage, and protection speed (slow blow, normal blow, fast blow) rating. Do not short out the fuse holder or use a repaired fuse.

#### DO NOT OPERATE IN A VOLATILE ATMOSPHERE

Do not operate the power source in the presence of flammable gases or fumes.

#### DO NOT TOUCH ENERGIZED CIRCUITS

Disconnect the power cable before servicing this equipment. Even with the power cable disconnected, high voltage can still exist on some circuits. Discharge these voltages before servicing. Only qualified service personnel may remove covers, replace components or make adjustments.

#### DO NOT SERVICE ALONE

Do not remove covers, replace components, or make adjustments unless another person, who can administer first aid, is present.

#### DO NOT EXCEED INPUT RATINGS

Do not exceed the rated input voltage or frequency. Additional hazards may be introduced because of component failure or improper operation.

#### DO NOT MODIFY INSTRUMENT OR SUBSTITUTE PARTS

Do not modify this instrument or substitute parts. Additional hazards may be introduced because of component failure or improper operation.

#### MOVING THE CALIBRATOR

When moving the calibrator, remove all AC power to unit:

| SAFETY SYMBO  | LS:                                                             |
|---------------|-----------------------------------------------------------------|
|               | THIS SYMBOL INDICATES DIRECT CURRENT                            |
| $\sim$        | THIS SYMBOL INDICATES ALTERNATING CURRENT                       |
| $\sim$        | THIS SYMBOL INDICATES BOTH DIRECT AND ALTERNATING CURRENT       |
| 3~            | THIS SYMBOL INDICATES THREE-PHASE ALTERNATING CURRENT           |
| $\perp$       | THIS SYMBOL INDICATES EARTH (GROUND) TERMINAL                   |
|               | THIS SYMBOL INDICATES PROTECTIVE CONDUCTOR TERMINAL             |
| $\rightarrow$ | THIS SYMBOL INDICATES FRAME OR CHASSIS TERMINAL                 |
|               | THIS SYMBOL INDICATES ON (SUPPLY)                               |
|               | THIS SYMBOL INDICATES OFF (SUPPLY)                              |
|               | THIS SYMBOL INDICATES CAUTION, RISK OF ELECTRIC SHOCK           |
| $\triangle$   | THIS SYMBOL INDICATES CAUTION (REFER TO ACCOMPANYING DOCUMENTS) |

#### WARRANTY INFORMATION

CALIFORNIA INSTRUMENTS CORPORATION warrants each instrument manufactured by them to be free from defects in material and workmanship for a period of one year from the date of shipment to the original purchaser. Excepted from this warranty are fuses and batteries that carry the warranty of their original manufacturer where applicable. CALIFORNIA INSTRUMENTS will service, replace, or adjust any defective part or parts, free of charge, when the instrument is returned freight prepaid, and when examination reveals that the fault has not occurred because of misuse, abnormal conditions of operation, user modification, or attempted user repair. Equipment repaired beyond the effective date of warranty or when abnormal usage has occurred will be charged at applicable rates. CALIFORNIA INSTRUMENTS will submit an estimate for such charges before commencing repair, if so requested.

#### SERVICE PROCEDURE

If a fault develops, notify CALIFORNIA INSTRUMENTS at <u>support@calinst.com</u> or its local representative, giving full details of the difficulty, including the model number and serial number. On receipt of this information, service information or a Return Material Authorization (RMA) number will be given. Add the RMA number furnished to the shipping label. Pack the instrument carefully to prevent transportation damage, affix label to shipping container, and ship freight prepaid to the factory. CALIFORNIA INSTRUMENTS shall not be responsible for repair of damage due to improper handling or packing. Instruments returned without RMA <u>No. or freight collect</u> may be refused at California Instruments discretion. Instruments repaired under Warranty will be returned either via prepaid surface freight or low cost airfreight at California Instruments discretion. Instruments 9689 Towne Centre Drive, San Diego, CA 92121-1964. If requested, an estimate of repair charges will be made before work begins on repairs not covered by the Warranty.

#### DAMAGE IN TRANSIT

The instrument should be tested when it is received. If it fails to operate properly, or is damaged in any way, a claim should be filed immediately with the carrier. The claim agent should obtain a full report of the damage, and a copy of this report should be forwarded to us by fax or email (Fax: 858 677 0940, Email: <u>support@calinst.com</u>). CALIFORNIA INSTRUMENTS will prepare an estimate of repair cost and repair the instrument when authorized by the claim agent. Please include model number and serial number when referring to the instrument.

#### SPARE PARTS

To order spare parts, user manuals, or determine the correct replacement part for your California Instruments products, please contact the Customer Service department by phone at + 1 858 677 9040, press 2 or by email <u>support@calinst.com</u>.

## © 2000-2001 COPYRIGHT

Under the copyright laws, this publication may not be reproduced or transmitted in any form, electronic or mechanical, including photocopying, recording, storing in an information retrieval system, or translating, in whole or in part, without the prior written consent of California Instruments Corporation.

California Instruments Corporation, © 2000, 2001

Page intentionally left blank

## **Table of Contents**

| 1  | Introduction         1.1       Principle of Operation         1.2       Front Panel Operation           | 1  |
|----|----------------------------------------------------------------------------------------------------|----|
| 2  | Specifications                                                                                          |    |
| 2  | 2.1 Included With Each 2300CL Series System                                                             |    |
|    | 2.2 Mains Input                                                                                         |    |
|    | 2.3 EUT Input                                                                                           |    |
|    | 2.4 Protection                                                                                          | 3  |
|    | 2.5 Regulatory                                                                                          | 3  |
|    | 2.6 Modulation Levels                                                                                   |    |
|    | 2.7 Front Panel Controls                                                                                |    |
|    | <ul><li>2.8 Connectors</li><li>2.9 Dimensions, Weight, Environmental</li></ul>                          |    |
|    |                                                                                                    |    |
| 3  | Unpacking and Installation                                                                              |    |
|    | 3.1 Unpacking                                                                                           |    |
|    | 3.2 Power Requirements                                                                                  |    |
|    | <ul> <li>3.3 Mechanical Installation</li></ul>                                                          |    |
|    | 3.5 Rear Panel Connections                                                                              |    |
|    |                                                                                                    |    |
| 4  | Calibration Functions.                                                                                  |    |
|    | 4.1 CTS Compliance Test System Verification                                                             | 9  |
|    | <ul> <li>4.2 P<sub>st</sub> Calibration</li> <li>4.3 d<sub>c</sub>-d<sub>t</sub> Calibration</li> </ul> | 10 |
|    |                                                                                                    |    |
| 5  | Front Panel Operation                                                                                   |    |
|    | 5.1 Tour of the Front Panel                                                                             | 13 |
| 6  | Calibration                                                                                             | 15 |
| -  | 6.1 Calibration Equipment                                                                               |    |
|    | 6.2 Calibration Setup                                                                                   | 15 |
|    | 6.3 2300CL Flicker Calibrator Accuracy Verification                                                     | 17 |
| 7  | Service                                                                                                 | 19 |
| •  | 7.1 Cleaning                                                                                            |    |
|    | 7.2 Symptoms                                                                                            |    |
|    | 7.3 Repair Procedure                                                                                    | 20 |
|    | 7.4 Replaceable Parts                                                                                   | 21 |
| 8  | CL GUI Installation                                                                                     | 23 |
| •  | 8.1 Introduction                                                                                        | -  |
|    | 8.2 CLGUI Program Requirements                                                                          |    |
|    | 8.3 CLGUI Setup and Installation                                                                        |    |
|    | 8.4 Software Registration                                                                               | 24 |
| 9  | CL GUI Operation                                                                                        | 25 |
|    | 9.1 Introduction                                                                                        |    |
|    | 9.2 Loading and Transferring an Arbitrary Waveform                                                      | 26 |
|    | 9.3 Set Up Source Voltage Modulation                                                                    | 28 |
|    | 9.4 Determine the Power Source Impedance                                                                | 29 |
|    | 9.5 Set Up Power Source to Specific Harmonics                                                           |    |
|    | <ul><li>9.6 Documenting the Flicker Calibration</li><li>9.7 Program Configuration Options</li></ul>     |    |
|    | 9.8 P <sub>st</sub> Calibration Check Procedure Using CL GUI                                            |    |
|    |                                                                                                    |    |
| 10 | Flicker Standards Tutorial                                                                              |    |
|    | 10.1 EN/IEC61000-3-3 - EN60868 and IEC61000-3-15                                                        |    |
|    | 10.2 Flicker Testing Requirements per IEC61000-3-3<br>10.3 IEC61000-3-3 Flicker Calibration Record      |    |
|    |                                                                                                    |    |
| 11 | Index                                                                                                   | 47 |

## List of Figures

| Figure 1-1: | Model 2300CL AC Load                                             | .2  |
|-------------|------------------------------------------------------------------|-----|
| Figure 3-1: | Model 2300CL AC Load                                             | . 8 |
| Figure 4-1: | Flicker Meter Calibration Setup Diagram                          | 10  |
| Figure 4-2: | Flicker Perceptibility Curve                                     | 11  |
|             | 2300CL Calibration Setup                                         |     |
|             | Test Setup with CTS System                                       |     |
| Figure 6-3: | Test Setup with AC Source                                        | 18  |
|             | CLGUI Waveforms Tab                                              |     |
|             | Loaded Waveform                                                  |     |
| Figure 9-3: | Set Up Modulation Screen                                         | 28  |
| 0           | Impedance Calculation Screen                                     |     |
|             | Calibrator Impedance Calibration Report                          |     |
| Figure 9-6: | Set Up Harmonics Screen                                          | 31  |
|             | Flicker Calibration Screen                                       |     |
|             | Change Flicker Calibration Points                                |     |
|             | Flicker Meter Calibration Report                                 |     |
|             | : Voltage Waveform (top) and 10 ms Calculation (bottom)          |     |
|             | : Relationship of d <sub>max</sub> and d <sub>c</sub> Parameters |     |
| Figure 10-3 | : Voltage Change Characteristic                                  | 44  |

## List of Tables

| Table 6-1: Res  | sistor Values for the 5 Pst Settings | 15 |
|-----------------|--------------------------------------|----|
|                 | sistance Values                      |    |
| Table 7-1: Rep  | placeable Parts                      | 21 |
| Table 7-2: Fus  | ses                                  | 22 |
| Table 9-1: EN   | I60868 Flicker Table                 | 39 |
| Table 9-2: Flic | cker Meter Performance Check Points  | 40 |

## 1 Introduction

This instruction manual contains information on the installation, operation, calibration and maintenance of all power systems that use the 2300CL Flicker Calibrator.

The 2300CL Flicker Calibrator generates precise voltage fluctuation (flicker) levels (expressed in  $P_{st}$  and  $P_{lt}$ ), and also permits the user to check a flickermeter's performance for the directly measured parameters called d<sub>c</sub>, d<sub>max</sub>, and d<sub>t</sub>. This allows verification of conformance to the EN61000-3-3/11 flicker test standard.

The 2300CL may also be used as a resistive load in combination with a California Instruments iX Series AC power source to generate different levels and combinations of harmonic currents. These harmonic currents can then be measured by the EN 61000-3-2 Harmonics Test system for verification of its performance. Waveforms for this purpose are provided as part of the CLGUI Windows<sup>™</sup> GUI software for download to the iX Series AC power source.

Finally, the flicker calibrator allows the user to verify the accuracy of any reference impedance being used in a flicker test system. The instrument can also be used to measure system impedance as it allows the user to apply a precisely known loads, and check the voltage drop due to this load.

#### **1.1 Principle of Operation**

The flicker calibrator consists of a number of calibrated, purely resistive loads, which can be modulated on/off via solid state switches at a user selected square wave modulation frequency for the purpose of  $P_{st}$  and  $P_{lt}$  calibrations. This method is in exact conformance with the rectangular modulation as defined in EN60868, Table 9-1, and Table 9-2 (flicker meter performance checkpoints). In d<sub>t</sub> calibration mode, the flicker calibrator can be turned on for just 0.5 - 1.5 cycles and then off for several seconds, and then repeat this pattern using a suitably programmed function generator. Finally, the load may be turned on for 10 seconds and then off for 10 seconds for d<sub>c</sub> calibration.

Modulation for P<sub>st</sub> levels from 0.45 - 7.25 can be selected in 5 calibrated steps. This corresponds to voltage fluctuations from 0.125 - 2.00% at the critical modulation frequency of 8.77 Hz. At other modulation frequencies, the modulation levels correspond to lower P<sub>st</sub> values as given in the table.

The calibrator may be used to verify operation of stand-alone flickermeters as well as integrated compliance test systems such as the California Instruments CTS.

#### **1.2 Front Panel Operation**

The 2300CL can be completely operated from the front panel using simple push button controls. To perform a flicker calibration, additional equipment is needed. The selected setting on the 2300CL is indicated using lighted push buttons.

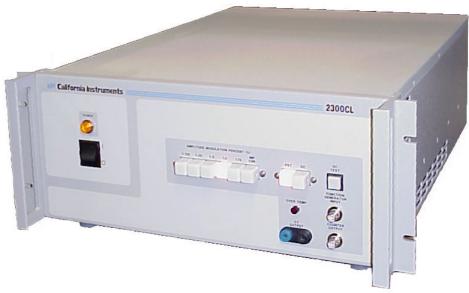

Figure 1-1: Model 2300CL AC Load

The are no displays on the front panel of the 2300CL, but there are outputs that may be used to monitor the modulation signal or measure the load current using the built-in precision current transformer.

Additional calibration and verification functions can be performed with the 2300CL when used in combination with a California Instruments iX Series AC power source. Special Windows Application software (CLGUI) is provided for this purpose.

## 2 Specifications

All specifications are for a single 2300CL chassis at  $23^{\circ} \pm 5^{\circ}$  C.

#### 2.1 Included With Each 2300CL Series System

- Instruction / Programming Manual
- Windows<sup>™</sup> Graphical User Interface (CLGUI)
- AC Line cord

#### 2.2 Mains Input

| Line Voltage:      | 100 to 240 VAC ±10%       |
|--------------------|---------------------------|
| Line VA:           | 150 VA max                |
| Line Current:      | 1.5A rms max              |
| Line Frequency:    | 50 - 60 Hz ±10%           |
| Isolation Voltage: | 1350 VAC input to chassis |

#### 2.3 EUT Input

| Max. Peak power:   | 2300 W                        |
|--------------------|-------------------------------|
| Current:           | 20A RMS                       |
| Max. Peak current: | 30 A                          |
| Voltage:           | 300V RMS                      |
| Isolation Voltage: | 1350 VAC EUT input to chassis |

#### 2.4 Protection

| EUT Over Current | Fuse, 20 A         |
|------------------|--------------------|
| Over Temperature | Thermal shut down. |

#### 2.5 Regulatory

| Electromagnetic Emissions and Immunity: | CE               |
|-----------------------------------------|------------------|
| Acoustic Noise:                         | 65 dBA @ 1 meter |
| Safety:                                 | EN61010          |

### 2.6 Modulation Levels

| Resistor Values:  |                                                                                                    |
|-------------------|----------------------------------------------------------------------------------------------------|
| Modulation Levels | Resistor values of the 2300CL are set to provide the voltage modulation levels shown here when 230 Vac is applied to the 2300CL. For different voltage levels, the modulation settings will have to be scaled. |
| Pst Switch        | Resistance (±1%)                                                                                                    |
| 0.125             | 319.6 ohms                                                                                                    |
| 0.250             | 159.6 ohms                                                                                                    |
| 0.500             | 79.6 ohms                                                                                                    |
| 1.000             | 39.6 ohms                                                                                                    |
| 1.750             | 22.46 ohms                                                                                                    |
|                   |                                                                                                    |
| IMP CHK           | 0.55 ohms                                                                                                    |
|                   | Note: Do not apply more than 5 V RMS when using this setting                                                                                                    |

## 2.7 Front Panel Controls

| Controls:                             |                                                                                                    |  |
|---------------------------------------|----------------------------------------------------------------------------------------------------|--|
| Modulation Level<br>Selection Buttons | This is a group of six interlocking push buttons that are<br>used to select the modulation depth. The actual P <sub>st</sub> level<br>that results from this selection is also a function of the<br>modulation frequency programmed on the function<br>generator. The values shown above these keys are the<br>modulation depths in percent for a 230 V nominal voltage.<br>The button marked IMP CHK is used to check calibration of<br>power source programmable impedance. |  |
| PST                                   | Mode select button                                                                                                    |  |
| DC                                    | Mode select button                                                                                                    |  |
| DC Test                               | Push Button                                                                                                    |  |
| Indicators:                           |                                                                                                    |  |
| Power:                                | Indicator for AC power input.                                                                                                    |  |
| Over Temp                             | Red lamp indicates over temperature shutdown.                                                                                                    |  |

## 2.8 Connectors

| Inputs:                                   |                                                        |  |
|-------------------------------------------|--------------------------------------------------------|--|
| Line input (rear panel)                   | IEC 320                                                |  |
| EUT Input (rear panel)                    | Kulka Terminal Block, L - N from AC Source or PACS-1/3 |  |
| Function Generator (rear and front panel) | BNC                                                    |  |
| Outputs:                                  |                                                        |  |
| CT Output (rear and front panel)          | Dual Banana                                            |  |
| Counter Output (rear and front panel)     | BNC                                                    |  |

## 2.9 Dimensions, Weight, Environmental

| Height:                               | 7" (17.8 cm) excluding feet<br>7.6" (19.3 cm) including feet                                                     |
|---------------------------------------|----------------------------------------------------------------------------------------------------|
| Width:                                | 19" (48.3 cm)                                                                                                    |
| Depth:                                | 22" (55.9 cm)                                                                                                    |
| Weight:                               | 45 lb (20.4 kg) net<br>55 lb (25 kg) shipping                                                                    |
| Vibration and Shock:                  | NSTA 1A transportation levels.                                                                                   |
| Cooling:                              | Forced air, dual fans. Side and bottom intake, rear exhaust.<br>Rear panel clearance must be at least 6" (15 cm) |
| Operating Temperature:                | 0 - 40 °C                                                                                                    |
| Storage Temperature:                  | -20 - 80 °C                                                                                                    |
| Altitude:                             | <2000m                                                                                                    |
| Relative Humidity:                    | 80% maximum for temperatures up to 31 °C decreasing linearly to 50% relative humidity at 40 °C                   |
| Installation/Overvoltage<br>Category: | Ш                                                                                                    |
| Pollution Degree:                     | 2                                                                                                    |
| Indoor Use Only                       |                                                                                                    |

Page intentionally left blank

## **3** Unpacking and Installation

#### 3.1 Unpacking

Inspect the unit for any possible shipping damage immediately upon receipt. If damage is evident, notify the carrier. **DO NOT** return an instrument to the factory without prior approval. Do not destroy the packing container until the unit has been inspected for damage in shipment. See Section 0 for information on service returns.

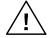

WARNING: This product weighs 40 lb (18 kg). Rack handles are for sliding the unit in and out of instrument racks and are not designed for lifting the unit. Obtain adequate help when moving or mounting the unit.

#### **3.2 Power Requirements**

The 2300CL Flicker Calibrator has been designed to operate from a single-phase 115 or 230 volt AC line.

#### 3.3 Mechanical Installation

The 2300CL is a completely self contained flicker calibration load. It may be used free standing on a bench top or rack mounted. The 2300CL Flicker Calibrator is fan cooled, drawing air in from the sides and bottom and exhausting at the rear. The sides of the unit must be kept clear of obstruction and a 6" (15 cm) clearance must be maintained to the rear. Special consideration of overall air flow characteristics and the resultant internal heat rise must be allowed for with systems installed inside enclosed cabinets to avoid self heating and over temperature problems.

For rack mount applications, the -RMS option slides are required unless the end-user provides another mean to support the unit in the instrument rack. The rubber feet at the bottom of the unit should be removed for rack mount installation. They are intended for bench top use only.

#### 3.4 AC Line Cord

The AC line input IEC connector is located at the rear of the unit. A standard equipment power cord must be used to connect the calibrator to line power The AC line input fuse is located at the rear panel of the unit. A standard US line cord and a universal 'pig-tail' line cord, which can accept a country specific AC plug, are included with each unit.

#### 3.5 Rear Panel Connections

The rear panel (see Figure 3-1) provides connectors for input power, the load connection, oscilloscope outputs - allowing the user to visualize the load modulation and the external modulation input. The flicker calibrator can be operated from either 115 V or 230 V single phase line voltage (50/60 Hz) and requires less than 60 watts operating power.

The flicker calibrator is connected (via the EUT INPUT terminal block located on the rear panel) to an appropriate voltage source (normally 230 V - 50 Hz). The connector style for the EUT INPUT (terminal block) was deliberately selected to be different from the input power connector, in order to avoid possible misconnection.

Because the calibrator may generate a considerable amount of internal heat, two cooling fans are required to maintain a safe operating temperature. The airflow intake for these fans should not be obstructed. Air flows from the sides and bottom through the unit, and exhausts in the rear. Therefore, the calibrator should have at least a 6" (15 cm) clearance at the back, to ensure proper cooling air flow.

The output connectors labeled COUNTER OUTPUT and CT OUTPUT allow the user to connect an oscilloscope or counter and DVM's and a counter respectively, to verify proper operation of the system. The CT OUTPUT accurately reflects the real-time current waveform, and allows the user to observe the (modulated) signals. The COUNTER OUTPUT reflects the modulation frequency square wave.

To control the modulation level, a separate square wave modulation frequency source must be used. The modulation signal must be applied to the BNC connector labeled FUNCTION GENERATOR INPUT. This input requires a square wave TTL level signal with a 50% duty cycle. The minimum input level is between 0 and +4 Vpeak, the maximum is between 0 and +30 Vpeak.

#### 3.5.1 EUT Wiring

The equipment under test (EUT INPUT) connector is located at the rear of the unit. The EUT input power cable diameter (gauge) must be large enough to prevent as much voltage drop as possible between the power source and the load. Cable lengths between the EUT and the 2300CL must be kept as short as possible and should never exceed 2 feet (61 cm).

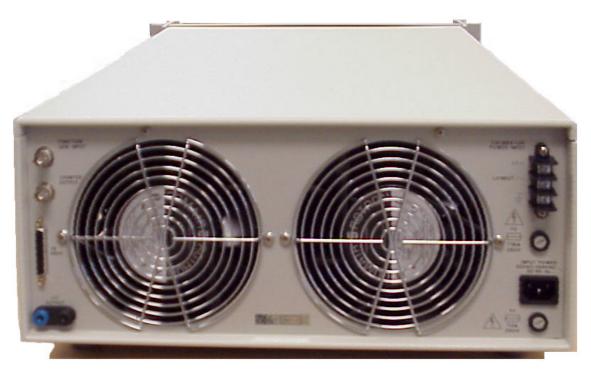

Figure 3-1: 2300CL Rear Panel

## **4** Calibration Functions

The flicker calibrator may be used to perform  $P_{st}/P_{lt}$ , as well as  $d_t - d_c$  and  $d_{max}$  calibration. The desired calibration function is selected via front panel push buttons. Also, the desired fluctuation level is selected via push buttons. Finally, the modulation frequency must be provided using an external square wave function generator.

#### 4.1 CTS Compliance Test System Verification

To calibrate flicker test systems such as California Instruments CTS systems, the 2300CL is used as the CTS system load. The EUT INPUT on the back of the 2300CL is connected to the CTS output terminals in the back compartment of the PACS or to the "Schuko" outlet on the front panel of the PACS. The system connection is shown in Figure 4-1.

Note that the calibrator should be operated for at least 5 minutes prior to starting any calibration. If the unit was stored at temperatures below 15  $^{\circ}$ C, the calibrator should be operated for at least 15 minutes. The following preparatory steps are required prior to performing a flicker calibration.

After the unit is turned on, verify the presence of the correct AC voltage on the 2300CL input using a DVM. Also check to see if current flows through the load using the CT OUTPUT monitor. Set the modulation frequency of the load using a function generator and select either the  $P_{st}$  or  $d_c$  function.

The  $P_{st}$  calibration function is selected via the PST selector switch. The modulation level is selected by pressing the appropriate level switch. Set the level to 0.50%. The selected push buttons will be lighted. Adjust the modulation frequency to read about 8.77 Hz. Next, select the d<sub>c</sub> function and use the DC button to apply the load 10 seconds on, 10 seconds off.

Via the CTS system software, the output power to the 2300CL needs to be applied in order for the flicker calibrator to present a load to the system. Also, a flicker test has to be started in order to have the reference impedance of the CTS present in the circuit. Of course, the CTS software needs to be configured for the appropriate hardware combination. It is important that the reference impedance of the CTS system be used (either programmable impedance or lumped impedance).

Assuming that the CTS test voltage is set to 230 VAC, the DVM current measurement reading should vary between a residual reading of about 20 mA to a level of ~ 2.88 Arms. If the test voltage differs from 230 VAC, the current should be proportionately different as well. It is not necessary for the test voltage to be exactly 230.00V rms. A reading between 229.50 and 230.50 is acceptable. In  $d_c$  mode, when the load is turned on for about 10 seconds the current is 2.88 amps. When the load is off for 10 seconds the current is ~ 20 mA. If both voltage and current readings are verified to be correct, the CTS display system should respond with a d<sub>c</sub> reading of ~0.50%. Selecting different percentage settings such as 0.25 or 1.00% should result in corresponding d<sub>c</sub> readings. Note that smaller power sources like the 1251RP and 2000RP cannot support the highest modulation settings. For example a 2% modulation is not supported by the 2001RP because this requires a current level greater than 11 Arms. If the d<sub>c</sub> readings of the CTS correspond to the selected values on the calibrator, the overall system setup is correct. If the d<sub>c</sub> readings do not correspond to the selected values, it is necessary to verify the CTS configuration, including the reference impedance section. Pay particular attention to possible voltage drops occurring in the cabling between the AC source and the PACS or the PACS and the 2300CL. Cable lengths should be short and sufficient wire gauge size should be used to carry 15 amps.

For CTS versions with either the 1251RP or the 2000RP, the reference impedance is normally included in the PACS signal-conditioning unit. For CTS configurations with an iX power source,

the system normally uses the programmable impedance in the power source, although there are iX versions of the CTS that include an external impedance unit (called OMNI). With the reference impedance in place, the current of 2.88 amps will produce a voltage drop of 1.15V rms (0.5% modulation level for a nominal level of 230 VAC) through the IEC-725 reference impedance. Thus, the voltage reading via the CTS and an NIST traceable DVM should indicate this voltage drop (percentage) each time the load is turned on in d<sub>c</sub> mode. Provided the meters confirm proper operation, the system is now ready to run a flicker calibration verification.

### 4.2 P<sub>st</sub> Calibration

The most demanding  $P_{st}$  (short term Flicker level) calibration point is at 1052 voltage changes per minute (CPM). At this frequency, a rectangular voltage fluctuation of only 0.276% represents a  $P_{st}$  level of 1.00 (see modulation Table 9-1 on page 39 and Figure 4-2 on page 11). The  $P_{st}$ level of 1.00 is the failure limit for electrical devices tested per IEC61000-3-3 and represents the "light flicker irritation threshold" for the average human. Figure 4-2 shows the human perceptibility curve, i.e., the voltage fluctuation level vs. modulation frequency that results in a  $P_{st}$ equal to 1.00. The  $P_{st}$  level at any given frequency is proportional to the voltage fluctuation, hence a voltage change of 0.25% @ 8.77 Hz would result in a  $P_{st}$  level of 0.25/0.276 = 0.906.

The overall accuracy of a flickermeter is required to be better than +/- 8%. Thus a flicker level of 0.91 must always result in a "PASS" for the test. The intermediate flicker level called  $P_{sti}$  is calculated over a 10 minute observation period, and 12 each successive  $P_{sti}$  values are used to

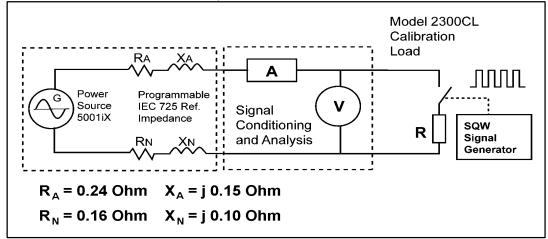

Figure 4-1: Flicker Meter Calibration Setup Diagram

compute the long term Flicker level Plt.

Some flickermeters such as the California Instruments CTS display the instantaneous  $P_{st}$  level, which is continuously updated (every second). When using the precisely determined rectangularly modulated signal, the instantaneous  $P_{st}$  level quickly approaches its  $P_{sti}$  value for modulation rates greater than 5 changes per minute. Thus, the intermediate  $P_{st}$  value over approximately 2 minutes (12,000 half cycles of the 50 Hz signal) will be very close to the statistics that will result after the full 10 minute test (60,000 samples of the 50 Hz half sine values).

Therefore, the proper operation of flicker compliance test systems such as the California Instruments CTS can be checked within minutes, although a formal calibration process should be run for 10 minutes ( $P_{st}$ ) or 2 hours ( $P_{lt}$ ). Furthermore, complex voltage change patterns can be run under computer control. These flicker tests can run over any period to cover all the

possible range/modulation frequencies of interest, and to verify multiple intermediate  $P_{sti}$  levels, along with successive 2 hour  $P_{lt}$  levels.

The IEC61000-3-3 standard requires flicker to be measured within an overall error < +/- 8%. This overall error includes reference impedance inaccuracies, system wiring, source voltage, and flicker calculation errors. The flickermeter by itself therefore should measure  $P_{st}$  within +/- 5%, in order to allow some tolerance for the Reference Impedance. To run a  $P_{st}$  calibration, the user selects the desired modulation percentage on the front panel and sets the frequency using the function generator. The  $P_{st}$  function must be selected as well by using the front panel controls. A counter or oscilloscope and DVM may be used to verify proper operation, and to confirm that the load is modulated as desired.

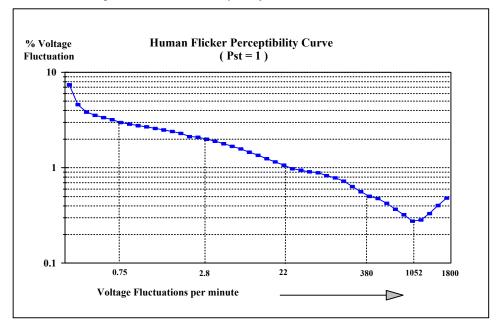

Figure 4-2: Flicker Perceptibility Curve

#### 4.3 d<sub>c</sub>-d<sub>t</sub> Calibration

As mentioned earlier, the calibrator also has  $d_c$  and  $d_t$  calibration functions. In  $d_c$  mode, the calibrator can be used to apply the selected load level ( $d_c/d_t$  level ) by pressing the DC push button for approximately 10 seconds, and then releasing it for the same duration. The flickermeter therefore should indicate the selected  $d_c$  level.

In d<sub>t</sub> calibration mode, the calibrator may be used to produce a short load modulation from 10 - 30 milliseconds long that repeats every 1.5 - 2 seconds. A suitable function generator capable of producing such a control signal must be used to accomplish this function. In this mode of operation, a flickermeter should indicate the proper d<sub>t</sub> (and d<sub>max</sub>) levels, without changing the d<sub>c</sub> indication.

## 5 Front Panel Operation

#### **5.1 Tour of the Front Panel**

The following indicators and controls are available on the front panel:

#### 5.1.1 Front Panel Controls and Indicators

- Power On/Off switch
- Power On indicator (lamp)
- Modulation Level select switches (5)
- PST/DC Mode select switches (2)
- DC Test push button
- Over temperature indicator (lamp)

#### 5.1.2 Front Panel Inputs and Outputs

- CT Output. This dual banana jack output generates a voltage equivalent to the load current. The output signal level is 100 mV/A.
- Counter Output. This BNC output provides the signal generator signal supplied to the Function Generator Input for monitoring purposes.
- Function Generator Input. This BNC accepts a square wave signal used to modulate the load with a specific frequency.

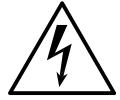

# <u>CAUTION</u>

## HIGH VOLTAGES MAY BE PRESENT IN CERTAIN SECTIONS OF THIS PRODUCT. THIS EQUIPMENT GENERATES POTENTIALLY LETHAL VOLTAGES.

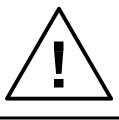

## <u>DEATH</u>

ON CONTACT MAY RESULT IF PERSONNEL FAIL TO OBSERVE SAFETY PRECAUTIONS. DO NOT TOUCH ELECTRONIC CIRCUITS WHEN POWER IS APPLIED.

## 6 Calibration

The Routine Calibration should be performed every 12 months. Non-routine Calibration is only required if a related assembly is replaced or if the periodic calibration is unsuccessful.

#### 6.1 Calibration Equipment

| Digital Multimeter:        | Fluke 8506A / HP 34401A or equivalent     |
|----------------------------|-------------------------------------------|
| 10 milliohm current shunt: | Isotek Model RUG-Z-R010-0.1 or equivalent |

#### 6.2 Calibration Setup

The 2300CL load resistance values must be verified annually using two precision DMM's. Since the current needs to be measured for this purpose, the current transformer of the 2300CL should be verified first using an external current shunt or CT and DMM of suitable accuracy. (0.1 % or better). Refer to the instrumentation setup in Figure 6-1 on the next page.

Once the 2300CL current transformer output has been verified, the resistor values can be checked using the following procedure. The resistor values cannot be adjusted so this is a verification procedure only.

- Connect the output AC Power Source into the calibrator power input on the rear panel of the 2300CL.
- Program the AC Power Source 230VAC and turn the 2300CL on/off switch on.
- Select each of the Amplitude Modulation switches. The light will come on to represent the switch you have selected.

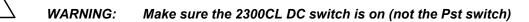

 Push the HOLD button to close the 2300CL circuit. This will engage the selected resistance setting. Check voltages and current to calculate the resistance.
 Voltages ÷ I current = Resistance

| REF<br>SWITCHES | PROGRAM<br>VOLTAGES VAC | MONITOR CURRENT<br>I CURRENT (A) | RESISTANCE<br>± 1% ( <b>W</b> ) |
|-----------------|-------------------------|----------------------------------|---------------------------------|
| 0.125           | 230.0                   | 0.718                            | 319.6                           |
| 0.250           | 230.0                   | 1.437                            | 159.6                           |
| 0.500           | 230.0                   | 2.875                            | 79.6                            |
| 1.000           | 230.0                   | 5.750                            | 39.6                            |
| 1.750           | 230.0                   | 10.314                           | 22.46                           |
| IMP CHK *       | 5.0                     | 8 712                            | 0.55                            |
|                 |                         |                                  |                                 |

\* Note that the IMP CHK check requires the AC Source voltage to be set to only 5V rms

Table 6-1: Resistor Values for the 5 Pst Settings

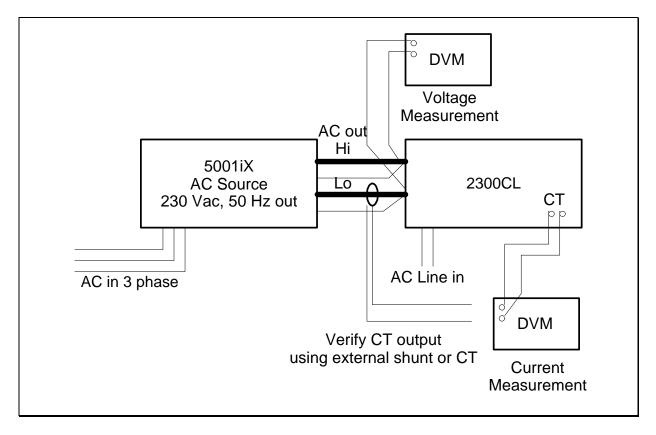

Figure 6-1: 2300CL Calibration Setup

#### 6.3 2300CL Flicker Calibrator Accuracy Verification

For the accuracy verification, the 2300CL is operated in the "dc" test mode. In "dc" test mode, the 2300CL allows current flow when the user pushes/holds SW-8 (the "dc" test button ). The current level is dependent on the supply voltage level, and which resistance portion of the 2300CL is activated (selected by switch SW-1 through SW-5). By measuring the applied voltage and current flow through the 2300CL, this test may be used to verify the accuracy of the load resistor value for each of the 5 switch settings (0.125 - 0.25 - 0.50 - 1.00 - 1.75%). The test can include the full CTS verification (5001ix-CTS), or include just the 2300CL.

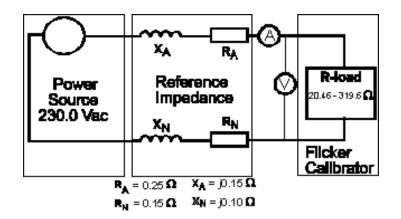

Figure 6-2: Test Setup with CTS System

To verify both the CTS and the 2300CL, the test circuit includes either a PACS (signal conditioner of the CTS ) with internal LR-1 reference impedance, an external Reference Impedance (OMNI), or the iX output impedance programmed to the IEC-60725 reference values of 400 milli-Ohm, and 798  $\mu$ .. For systems using an OMNI or a PACS with internal LR-1, the output impedance of the "iX" must be set to the minimum values possible. The 5 test steps below are used to verify accurate operation for each of the 5 levels ( see above figure ).

As a function of the current level through the impedance (the LR-1, external OMNI or programmed ix impedance) a proportional voltage drop will occur within the impedance. This voltage drop will result in a lower input voltage at the 2300CL terminal block (as compared to the source output voltage). The expected values in the table below will result if the impedance value and the 2300CL resistance are correct. Proper operation of the 2300CL is determined by the correct current readings, but if the voltage readings deviate more than +/- 0.2 Volt from the levels in the Voltage column, either the reference impedance or the 2300CL resistance values need to be adjusted.

| DC level<br>Switch setting | Desired Current reading A rms | Min – acceptable<br>reading A rms | Max. acceptable reading A rms | Voltage level at 2300CL input |
|----------------------------|-------------------------------|-----------------------------------|-------------------------------|-------------------------------|
| SW-1                       | 0.719                         | 0.712                             | 0.726                         | 229.7                         |
| SW-2                       | 1.438                         | 1.424                             | 1.452                         | 229.4                         |
| SW-3                       | 2.875                         | 2.846                             | 2.904                         | 228.9                         |
| SW-4                       | 5.750                         | 5.693                             | 5.808                         | 227.7                         |
| SW-5                       | 10.063                        | 9.962                             | 10.164                        | 226.0                         |

It is also possible to test the 2300CL without any other impedance in the circuit. For this test, the voltage at the 2300CL input terminals and the current going into the 2300CL is measured. It is important to verify

that the (source) voltage during this test is not distorted, because distorted voltages may affect the measurement accuracy. Furthermore, the supply voltage must be provided by a non-inductive source, so that the overall power factor is near unity (0.999 - 1.000). The voltage and current measurements can then be performed using a high accuracy RMS meter, and the readings can subsequently be used to compute the 2300CL resistance values in each setting. The resistance values given in the table below (+/- 1 %) should be present. The test setup is illustrated below.

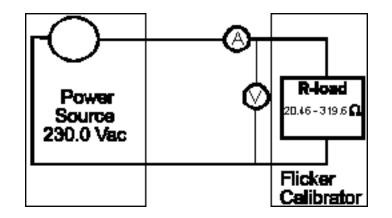

| Figure 6-3: Test Setup with AC Source | Figure 6-3: | Test Setup | with AC Source |
|---------------------------------------|-------------|------------|----------------|
|---------------------------------------|-------------|------------|----------------|

| DC level<br>Switch setting | Desired Resistance<br>max. permitted<br>tolerance is +/- 1 % |
|----------------------------|--------------------------------------------------------------|
| SW-1                       | 319.60                                                       |
| SW-2                       | 159.60                                                       |
| SW-3                       | 79.60                                                        |
| SW-4                       | 39.60                                                        |
| SW-5                       | 22.46                                                        |

Table 6-2: Resistance Values

### 7 Service

#### 7.1 Cleaning

The exterior of the 2300CL Flicker Calibrator may be cleaned with a cloth dampened with a mild detergent and wrung out. Disconnect all power to the 2300CL before cleaning. Do not spray water or other cleaning agents directly on the unit.

#### 7.2 Symptoms

#### 7.2.1 No Load Current When Voltage Applied

Make sure the correct mode is selected and a signal generator is connected to the Function Generator Input BNC at either the front or rear of the 2300CL.

Check the signal generator signal for proper signal level (0 to 4 Vpeak minimum).

Check the load current fuse. This fuse will blow when the load current exceeds 20 Arms. If blown, remove any overload condition and replace fuse with identical type and rating.

#### 7.2.2 Over Temp LAMP Lit

This LED is lit when the internal heat sink exceeds 100 °C. The load is automatically disconnected when this condition occurs to prevent damage. Allow more and cooler air to flow through the load. If the load is clogged with dirt, vacuum the dirt out. When the unit cools down sufficiently, the LED will go out and the load will turn back on.

• Verify the status LED is blinking on the rear panel.

#### 7.3 Repair Procedure

In the unlikely event that the flicker calibrator needs to be returned for repair or service, contact your local California Instruments representative from whom you purchased the instrument.

If no local service center is available, the unit may be shipped back to the factory using suitable packaging. Before returning a unit to the factory, you must obtain a Return Material Authorization (RMA) number. You can request an RMA number by fax or email using the following data:

Fax: + 1 858 677 0940

Email: <a href="mailto:support@calinst.com">support@calinst.com</a>

Once you have received an RMA number, use the following shipping address to return the instrument for service:

California Instruments Corporation. Attention: Customer Service 9689 Towne Centre Drive San Diego, California 92121-1964 United States of America

#### 7.4 Replaceable Parts

In order to ensure prompt, accurate service, please provide the following information, when applicable for each replacement part ordered.

- a. Model number and serial number of the instrument.
- b. California Instruments' part number for the sub-assembly where the component is located. (California Instruments PART #)
- c. Component reference designator. (SEQ #)
- d. Component description.
- e. Component manufacturers' FSCM number. (VENDOR)

All replaceable part orders should be addressed to:

California Instruments Corporation. Attention: Customer Service 9689 Towne Centre Drive San Diego, California 92121-1964 United States of America

Orders may be placed by fax using the fax following fax number:

+1 858 677 0940

| CI PART #                                    | DESCRIPTION                      |
|----------------------------------------------|----------------------------------|
| Contact Factory for replacement part numbers |                                  |
| 241183                                       | Fan, 6"/15.24cm , 24VDC          |
| 270156                                       | Fuse, 3A, 250V                   |
| 270167                                       | Fuse, 20A, 250V                  |
| 250493                                       | Lamp, Neon, Amber, 250V          |
| 250519                                       | Lamp, LED Green                  |
| 240547                                       | Switch, Rocker, DPDT             |
| 250063                                       | Lamp, Incandescent, 12V, .04A    |
| 250733                                       | Lamp, T-1 3/4 Bi-Pin Base        |
| 250734                                       | Lamp, T-1 3/4 Midget Flange Base |

Table 7-1: Replaceable Parts

| LOCATON                    | DESCRIPTION                         |
|----------------------------|-------------------------------------|
| Line Input (rear panel F1) | T3A, 250V (CI# 270156)              |
| EUT Input (rear panel F2)  | T20A, 250V (CI# 270176)             |
| A1 power supply F1         | T800mA, 250V (Wickmann TR5)         |
| A2 power supply F1         | F3.15AH, 250V (Littelfuse 216 3.15) |

Table 7-2: Fuses

## 8 CL GUI Installation

#### 8.1 Introduction

CL-GUI is a utility program designed to facilitate several tasks common to verification of CTS performance.

#### 8.2 CLGUI Program Requirements

To successfully install and operate the CLGUI program, you will need the following equipment:

California Instruments 2300CL Series Calibrator

PC capable of running Windows 98<sup>™</sup> or Windows NT<sup>™</sup>

- RS232C communications port
- RS232C serial cable (supplied with the -OP1 option package.) See next section for RS232C cable wiring

or

National Instruments IEEE-488 Controller Card

#### 8.2.1 Interface to AC Source

A suitable serial cable to connect the iX Series AC Source to a 9 pin PC-AT style serial port is supplied with the AC Source.

#### 8.3 CLGUI Setup and Installation

This section covers installation of the CLGUI from the distribution disk to the user's PC. Make sure the PC is capable of running Windows with at least 64 Mbytes of memory and 4 Mbytes of available hard disk space.

#### 8.3.1 Connecting the AC Source to the PC When Using RS232

Connect the iX Series AC Source to the PC using a straight through RS232C cable.

Required AC Load com port settings to work with the CLGUI are as follows:

Baud rate:38400 baudData bits:8Stop bits1Parity bits:noneHandshake:Hardware

#### 8.3.2 Connecting the AC Load to the PC Using IEEE-488

Connect the AC Load to the PC using an IEEE-488 interface cable. A National Instruments GPIB controller card is required to use the CLDGUI program over IEEE-488. Set the desired IEEE address using the GPIB/RS232 SETUP menu.

#### 8.3.3 Installing the CLGUI Software

The CLGUI software is distributed on CD-ROM. The CLGUI must be installed from this CD-ROM using the included setup program as all required files are compressed. You cannot copy the contents of these diskettes or CD to your PC hard drive and run the program. To install the CLGUI, proceed as follows:

- 1. Turn on the PC and boot up in Windows™
- 2. Insert the CD-ROM in your CD-ROM drive.
- 3. From the Windows Start Menu, select RUN.
- 4. At the "Open" prompt, type D:Setup or, depending on which disk drive you used the correct drive letter and click on the OK button. If you are installing from CD ROM, locate the sub directory called CLGUI on the CDROM and run the setup program located in this directory.
- 5. Follow the instructions provided by the setup program to complete the installation. For installations from floppy disks, you will be asked to insert subsequent disks. Remove the present disk and replace it with the next and press OK to continue the installation. Continue through the last disk.
- 6. When the installation has completed, remove the last disk from the floppy drive and store the disks in a safe place.

Reboot the PC to activate the new settings. You are now ready to start using the CL-GUI software.

#### 8.4 Software Registration

Updates of this and other California Instruments programs are posted on a regular basis on the California Instruments web site. You can find available programs by selecting the Software, GUI's and Drivers menu. To gain access to these downloads, you will need to register as a user on our web site. Instructions on how to register and request the required access level for software downloads, visit our web site at

www.calinst.com

## 9 CL GUI Operation

#### 9.1 Introduction

CL-GUI is a utility program designed to facilitate several tasks common to verification of CTS performance. It includes five major tasks.

- 1. Load/transfer an arbitrary waveform to the iX power source.
- 2. Set up voltage modulation in the iX
- 3. Perform iX source impedance calculation/calibration/verification
- 4. Set up harmonics scan on iX
- 5. Perform flicker calibration.

All five tasks require that an iX type of power source from CI is used and interfaced through either RS232 or GPIB. All five tasks are tied together to within a tab control with task activities of each grouped to within a tab. To establish communication with the power source, do the following:

- 1. Select the appropriate interface bus on the upper right corner.
- 2. Optional: Click on the "Show bus" button to bring up a screen where communications with source are displayed
- 3. Click on the "Establish and verify interface" button.
- 4. You will be informed if the communication can be established. Once the communication is established, the program will proceed to set up the power source to certain initial stage. The status bar will also display the set up progress. When the source is setup, relevant command buttons will be enabled for you to perform any or all of Tasks 1 through 4.
- 5. To be safe, CL-GUI will initially turn the source output off. But you may click on the power on/off button to toggle it once the power source control is established.

Once the power source control is established, you have the choice of locking/unlocking the front panel controls. You also have the option to set the source in the high voltage range or let the program decide if the source should be in high or low voltage range. If the source is configured as a three-phase system, you will have the option to select the phase with which the relevant tasks should be performed.

Please note that if you changed the communication interface method after the communication is established you should re-establish the communication first by pressing "Establish and verify interface" button before performing any tasks.

When CL-GUI is running and you launch CTS, the CTS will, as a default, not have source control. You can purposely set the source control option, but please be careful so that CL-GUI and CTS do not use the same interface method.

#### 🗱 CL-GUI X **Base Fregency** Phase Interface Bus € A • 50 Hz C GPIB C 60 Hz C B CC • RS232 Setup/load waveform Set up modulation Calculate impedance Set up Harmonics Flicker calibration Loaded waveform Voltage RMS 1.20 • 230 V 0.96 C 115V 0.72 Load a 0.48 waveform 0.24 0.00 Transfer to source -0.24 -0.48 Select wave: -0.72 --0.96 Delete -1.20 selected wave Help Show Bus Establish and verify interface Power on/off Launch CTS Flicker mode Lock front panel control Lock in high voltage range Ready for next action. Power info unavailable 8/15/00 4:48 PM

#### 9.2 Loading and Transferring an Arbitrary Waveform

Figure 9-1: CLGUI Waveforms Tab

There are times that you may wish to run CTS with a specific voltage waveform. For example, you may want to have a current waveform with all the harmonics being at the limits of a particular test class. In this case, you can use a resistive load with a voltage waveform having all the harmonics (and phases). This can be accomplished through Task 1 in the following manner:

- 1. Click "Setup/load waveform" tab if you are not currently on that tab.
- 2. Click the "load waveform" button". You will be presented with a list of available arbitrary waveforms
- 3. Select the one of your choice and click OK. The waveform will be loaded on to the screen.
- 4. If you are sure this is the waveform you want to have stored in the power source, you can click on the "Transfer to source" button to transfer the waveform to the power source. If the waveform is not right, you can click "Load a waveform" button again to load in a different one.
- 5. After you click on the "Transfer to source" button, you will be asked to give a name for the waveform. The default is "CAL\_WAVE", but you can give a different name. Please keep the filename length to 8 or less. The transfer will take a little time, particularly if the interface is RS232. Once the transfer is complete, the transferred waveform will be selected and the voltage will be set. For some "peaky" waveforms, it may not be possible to set the voltage as desired. This is because to set to the desired voltage RMS value, the peak of the voltage may exceed the voltage limit. In this case, the voltage RMS will be set to the maximum allowable with the give range and a message will be shown of such situation.

You can also delete any of the arbitrary waveforms you have transferred to the source by first selecting the waveform from the combo list then click on the "Delete selected wave" button. After the waveform is deleted, sine wave will become the active waveform.

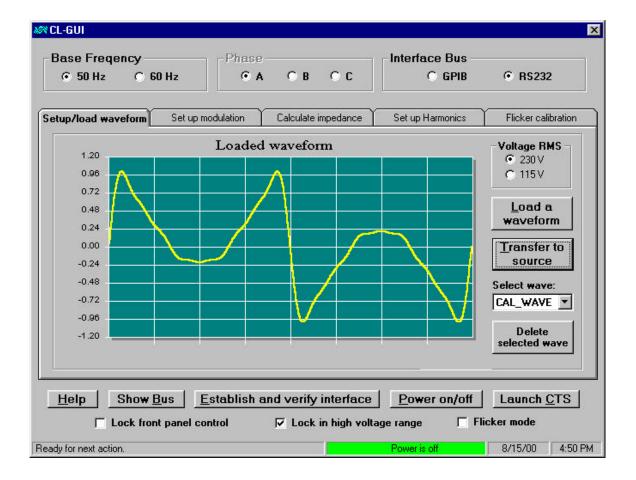

Figure 9-2: Loaded Waveform

### 9.3 Set Up Source Voltage Modulation

| ase Freqency                                                                                      | Phase                        | Interface Bus -          | _                         |
|---------------------------------------------------------------------------------------------------|------------------------------|--------------------------|---------------------------|
| © 50 Hz 🔿 60 Hz                                                                                   | OA OB OC                     | C GPIB                   | • RS232                   |
| tup/load waveform Set up                                                                          | modulation Calculate impedar | ice Set up Harmonics     | Flicker calibration       |
| Modulation Depth Setting     Voltage High/Low     Voltage Norminal/Delta     Voltage Norminal/Pst | Normal (V) 229.45 Delta (%)  | C # of half c            | nds 0.0370<br>(Hz) 13.500 |
| Modulation verification<br>Voltage High (V) 230                                                   | Voltage Low (V) 228.9 N      | fean Voltage (V) 229.44  | Delta (%) 0.4794          |
| Pst 1.193                                                                                         | # of seconds 3.7037          | Frequency (Hz) 13.5 Cha  | ange/min 1620             |
| Set and verify mo                                                                                 | dulation Start mod           | Julation Stop n          | nodulation                |
| <u>H</u> elp Show <u>B</u> us                                                                     | Establish and verify interf  | ace <u>P</u> ower on/off | Launch <u>C</u> TS        |

Figure 9-3: Set Up Modulation Screen

Through this task, you can set up the power source to output a sine wave with rectangular modulation. By setting up the voltage modulation you can run CTS and check on the flicker calculations. To set up the modulation, you need to set up both the modulation width (frequency) and depth (voltage variation).

To set up modulation width, choose an option from the four in the "Modulation Width Setting", then enter the value in the field next to the choice. As you will notice, once you press "Enter" key after entering a value, the three other fields will also be filled with appropriate values.

To set up modulation depth, choose an option from the three in the "Modulation Depth Setting", then fill in the fields next to the choice. Similar to the modulation width, as soon as you press "Enter" key after you fill out the fields, the other four fields will also be field with calculated answers.

Once the modulation width and depth are set up, click on the "Set and verify modulation" button to set the power source to the desired modulation. However, the modulated voltage output does not begin until you press the "start modulation" button.

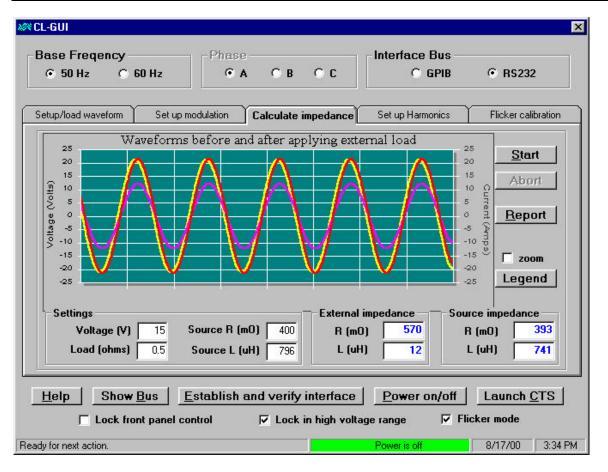

# 9.4 Determine the Power Source Impedance

Figure 9-4: Impedance Calculation Screen

This task is to perform an impedance calculation/calibration/verification of load and source. To achieve the desired accuracy for the internal (source) impedance, it should be performed with an external load of about 0.5 Ohms. With this kind of load, the voltage output is necessarily small, normally about 10 volts. The source R and source L should be set to 400 mOhms and 796 uH to be consistent with the EN60003-3 standard.

Calculating the impedances involves acquire a voltage waveform without load, and a pair of voltage/current waveforms with a load. Once you click on the start button, the program will lead you through the procedures step by step. Please be sure to follow the instruction. In addition, this acquisition cycle may be repeated several times (see discussions on the 2300CL.defaults) to improve the accuracy. After each acquisition cycle, the three waveforms will be show on the screen, but the impedance values will not be reported until all required cycles are complete.

If you have a three phase power source, you may need to perform impedance calculation on all three phases. This means you need to repeat the work one phase by one phase.

Once you complete an impedance calculation, you can generate/print a report on the calculation by clicking on the "report" button. Figure 9-5 is a sample of the report.

```
Calibrator Impedance Calibration Report
Calibrator serial #: A10234
Power source info: "CALIFORNIA INSTRUMENTS, 50011X-400, 53418, Rev 2.06"
Calibrated by: Calibrated by
Calibration Date: 7/28/00
Calibration Time: 3:46:14 PM
Calibration frequency (Hz): 50
Calibration voltage (Volt): 15 (High range)
Phase: A
External load (Ohms): 0.5
Programmed resistance R (mO): 400
Programmed inductance L (uH): 796
Measured external resistance (mO): 548
Measured external inductance (uH): 23
Measured internal resistance (mO): 406
Measured internal inductance (uH): 765
Measurement data:
 Voltage RMS -- no load condition (Volt): 14.990
  Voltage RMS -- with load condition (Volt): 8.330
 Current RMS -- with load condition (Amps): 15.212
  Phase angle between voltages (degrees): 13.79
  Phase angle between voltage and current under load (degrees): 0.75
```

Figure 9-5: Calibrator Impedance Calibration Report

| 9.5 | Set Up | Power | Source | to | Specific | Harmonics |
|-----|--------|-------|--------|----|----------|-----------|
|-----|--------|-------|--------|----|----------|-----------|

|                         | eqenc   | у<br>С 60 Н    | Phase -                  | Св Сс              | Interface    | e Bus<br>GPIB © BS232      |
|-------------------------|---------|----------------|--------------------------|--------------------|--------------|----------------------------|
| ⊙ 50 H                  | z       | <u>с</u> 60 н. | 2 <sup>10</sup> A        | OB OL              |              | GP18 (* R5232              |
| etup/load (             | wavefor | m ) s          | Set up modulation        | Calculate impedanc | e Set up Ha  | rmonics Flicker calibratio |
| <ul> <li>Set</li> </ul> | to Sin  | n at [         | 1st 💌 harmonic to        | 230. Volts         |              |                            |
|                         |         | ie at j        |                          |                    |              | Start now                  |
| C Sca                   | an Sine | e from         | 1st 🔽 harmonic to        | 5th 🔽 harmo        | nic          |                            |
|                         |         | al 🗍           | 120. Volts for           | seconds each       | repeating 2  | times Stop                 |
|                         |         |                |                          |                    |              | ······                     |
| C Sci                   | an Sine | e accordi      | ing to the following lis | t repeating        | times        |                            |
| 3                       | Se      | eg. No.        | Frequency (Hz)           | Voltage (V)        | Duration (s) | Pause after?               |
|                         |         | 1              | 50                       | 200                | 5            | 0                          |
|                         | 2 33    | 2              | 50                       | 220                | 5            | 0                          |
|                         |         | 3              | 50                       | 230                | 5            | 0                          |
|                         |         | 4              | 50                       | 210                | 5            | 0                          |
|                         |         |                |                          |                    |              |                            |
|                         |         | 5              | 50                       | 200                | 5            | 0                          |
|                         |         |                | 50<br>50                 | 200                | 5            | 0                          |
|                         | *       | 5              |                          |                    |              |                            |
|                         | *       | 5              |                          |                    |              |                            |
|                         | *       | 5              |                          |                    |              |                            |
|                         |         | 5              | 50                       |                    | 5            | 0                          |

Figure 9-6: Set Up Harmonics Screen

This task enables the user to set up the power source at specific harmonics with specific voltage level. It is for sine wave only. It can also scan multiple harmonics/frequency at specified time interval and repeating specified times and even allows pausing after certain scan. To begin a scan, turn on the power and click the "start now" button.

Please note that any frequency scan above 500 Hz is achieved through the use of SINE\_5F function. This function is an arbitrary waveform that happens to be a sine of 5 times the programmed frequency. For example, to achieve 20<sup>th</sup> harmonic with 50 Hz waveform, the program select SINE\_5F, set the frequency to 200 Hz (200X5=20X50). For frequency less than 500 Hz, the program sets the frequency directly and uses SINE function.

When the source is set to above 500 Hz (true frequency), the voltage limit will be physically limited due to thermal dissipation. As a result, the power source may reach its thermal limit. For this reason, the program checks for the over temperature at a specific interval (see discussions on the 2300CL). When a over temperature is detected, the program will turn off the power automatically.

# 9.6 Documenting the Flicker Calibration

|     | ise F<br>© 50 | Freqei<br>Hz   | ncy<br>O 60 Hz   |              | nase<br>⊙A C  | вос               |                             | face Bus –<br>O GPIB | • R\$23      | 32        |
|-----|---------------|----------------|------------------|--------------|---------------|-------------------|-----------------------------|----------------------|--------------|-----------|
| e   | tup/loa       | id wave        | form Set (       | up modulatic | n Calc        | ulate impedan     | ce Set u                    | p Harmonics          | Flicker ca   | libration |
|     |               |                | Perfor           | n flicker c  | alibration at | specified c       | heck points u               | using 2300CL         |              |           |
| T   | Seq           | cpm            | Mod f (Hz)       | mod %        | Pst (exp)     | Pst (low)         | Pst (high)                  | Pst (CTS)            | Delta (%)    | P/F       |
| t   | 1             | 1              | 0.008            | 1.75         | 0.642         | 0.591             | 0.693                       | 0.629                | -2.02        | Pass      |
| 1   | 2             | 2              | 0.017            | 1.75         | 0.791         | 0.728             | 0.854                       | 0.788                | -0.38        | Pass      |
| t   | 3             | 7              | 0.058            | 1.75         | 1.199         | 1.103             | 1.295                       | 1.178                | -1.75        | Pass      |
| T   | 4             | 39             | 0.325            | 1.00         | 1.104         | 1.016             | 1.192                       | 1.079                | -2.26        | Pass      |
| 1   | 5             | 110            | 0.917            | 1.00         | 1.379         | 1.269             | 1.489                       | 1.378                | -0.07        | Pass      |
|     | 6             | 380            | 3.167            | 0.50         | 1.002         | 0.922             | 1.082                       | 1.004                | 0.20         | Pass      |
| 8   | 7             | 1620           | 13.500           | 0.50         | 1.240         | 1.141             | 1.339                       | 1.333                | 7.50         | Pass      |
|     | Cu            | istomer        | info:            |              |               | Flick             | er meter info:              |                      |              | _         |
| 100 | Calibr<br>Rep | ator se<br>ort | rial # Change ca | ibration p   | oints Pro     | _<br>ogram source | Calibrated by<br>e   Update | CTS DB               | Start Modula | ation 1   |
| Ē   | lelp          | 1 5            | Show Bus         | Establ       | ish and ve    | erify interfa     |                             | wer on/off           | Launch       | CTS       |

Figure 9-7: Flicker Calibration Screen

This task is to be associated with operation of 2300CL flicker calibrator. It also controls the power source voltage and impedance. Normally, a table containing a list of pre-selected calibration points is shown as in Figure 9-7. In this table, the only column that can be modified is the column with  $P_{st}$  (CTS). The operator must set the 2300CL calibrator to specified modulation depth and set the iX to specified impedance values. Then a flicker meter such as that of CTS 2.0 can be used to obtain the  $P_{st}$  value then manually enter the value in the table. Once the value of a calibration point is entered and the record cursor is moved to a different record, the program will determine the Delta (% deviation from the expected value) and P/F (pass/fail). Please note that in order for the entered value to be saved into a database and used for calculation of Delta, the cursor must be moved to another record.

To get the right voltage modulation depth ( $\Delta$ V/V), it is critical that the source impedance be correctly set. The standard calls for 0.4 Ohm resistive and 796 uH inductive impedance. The effect of inductive part to the voltage is very small in general. However, The P<sub>st</sub> and P<sub>lt</sub> are very sensitive to the resistive part and consideration must be given to the resistance present in the wires/cables. For example, if the resistance due to cabling is 0.025 Ohm, the 1.75% modulation setting on 2300CL with programmed 0.4 Ohms can produce 1.87% modulation. This will leads to P<sub>st</sub> and P<sub>lt</sub> that are 6.9% larger than the true values. To accommodate the additional resistance in the wiring, it is suggested that the following steps be taken in order to set the IX impedance:

- Click on "Program source" button and set iX power source impedance to R=0.4 Ohms, L=796 uH;
- 2. Set the 2300CL modulation depth to 1.75% and press in the DC button;
- 3. Run CTS (or flicker meter) and wait until waveforms are shown;
- 4. Push and hold "DC TEST" button on 2300CL;
- 5. Record the d<sub>c</sub> value shown on CTS or flicker meter;
- 6. Compute  $\delta = (d_c/1.75-1)^*0.4$ ;
- 7. Set iX to R=0.4- $\delta$  Ohms and L=796uH;
- 8. Repeat Steps 3 and 4. This time, you should have  $d_c=1.75\%$ ; and
- 9. If you use CTS as your flicker meter, you should click on "Update CTS DB" button to update the database for CTS system. Please note that when CL-GUI is running, CTS program will not control the power source. The new R value will not be used by the CTS. However, when you launch CTS after you exited CL-GUI program, CTS will have the source control and it will program the source according to your saved R and L values.

For CTS with OMNI, follow the steps below:

- 1. Click on "Program source" button and set iX power source to be R=0 and L=0. This will put the iX in the minimum impedance state.
- 2. Set the 2300CL modulation depth to 1.75% and press in DC button
- 3. Run CTS and wait until the waveform are shown;
- 4. Push and hold test DC button on 2300CL
- 5. Record the d<sub>c</sub> value shown (You may want to do the last step several times to get an averaged value)
- 6. If CTS is running, closed it.
- 7. Click on "Update CTS DB" button and you will be prompt to enter the recorded value.

When you run CTS flicker the next time, the instant  $P_{st}$ ,  $P_{st}$ , and  $P_{lt}$  are all corrected for the impedance deviation. Other parameters such as  $d_c$ ,  $d_t$ ,  $d_{max}$ , however, will not be affected.

To generate a report, click on the report button. A text file will be generated. Figure 9-9 is a sample of the report.

|                     |         | • A • B                    | <u>ос</u>         |                 |                     |
|---------------------|---------|----------------------------|-------------------|-----------------|---------------------|
| Setup/load waveform | Set up  | modulation T Calculate     | impedance Y Se    | et up Harmonics | Flicker calibration |
|                     | Perform | flicker calibration at spe | cified check poin | ts using 2300CL |                     |
|                     | Seq #   | Modulation rate (cpm)      | Modulation (%)    | Pst (expected)  |                     |
|                     | 1       | 1                          | 1.75              | 0.642           |                     |
|                     | 2       | 2                          | 1.75              | 0.791           |                     |
|                     | 3       | 7                          | 1.75              | 1.199           |                     |
|                     | 4       | 39                         | 1                 | 1.104           |                     |
|                     | 5       | 110                        | 1                 | 1.379           |                     |
|                     | 6       | 380                        | 0.5               | 1.002           |                     |
|                     | 7       | 1620                       | 0.5               | 1.24            |                     |
| *                   | t.      | line.                      |                   |                 |                     |
| Customer info:      |         |                            | Flicker meter in  | nfo:            |                     |
|                     |         |                            |                   |                 |                     |
| Calibrator serial # | 1       |                            | Calibrated        | by              |                     |
| Report              | Do      | ne Progra                  | n source Upda     | ate CTS DB      | Start Modulation    |
|                     |         | Establish and verify       |                   | ower on/off     | Launch <u>C</u> TS  |

Figure 9-8: Change Flicker Calibration Points

To generate a report, click on the report button. A text file will be generated. Figure 9-9 is a sample of the report.

|                                      |                                                      | Flic                                      | ker Meter C                                          | alibrat                                   | ion Repo                         | ort                                       |                                           |      |                                      |
|--------------------------------------|------------------------------------------------------|-------------------------------------------|------------------------------------------------------|-------------------------------------------|----------------------------------|-------------------------------------------|-------------------------------------------|------|--------------------------------------|
| Flic<br>Cali<br>Powe<br>Cali<br>Cali | brator ser<br>r source i<br>brated by:<br>bration Da | info: CTS<br>rial #: Fir<br>nfo: "CALI    | st unit<br>FORNIA INSI<br>0                          | RUMENTS                                   | ,5001IX-                         | 400,987                                   | 65,Rev 2                                  | .10" |                                      |
| Cali<br>Cali<br>Cali                 | bration vo<br>bration Im<br>bration Im               | ipedance-L                                | t): 230<br>(mOhms): 40<br>(uHenry): 7                | 96                                        | T                                |                                           | Det                                       |      | Denné                                |
| -                                    |                                                      | -                                         | Mod depth<br>(%)                                     |                                           |                                  | -                                         |                                           |      |                                      |
| 1<br>2<br>3<br>4<br>5<br>6<br>7      | 2<br>7<br>39<br>110<br>380                           | 0.017<br>0.058<br>0.325<br>0.917<br>3.167 | 1.75<br>1.75<br>1.75<br>1.00<br>1.00<br>0.50<br>0.50 | 0.791<br>1.199<br>1.104<br>1.379<br>1.002 | 0.728<br>1.103<br>1.016<br>1.269 | 0.854<br>1.295<br>1.192<br>1.489<br>1.082 | 0.788<br>1.178<br>1.079<br>1.378<br>1.004 |      | Pass<br>Pass<br>Pass<br>Pass<br>Pass |
| Signa                                | ature                                                |                                           | Dat                                                  | e                                         | Locat                            | tion                                      |                                           |      |                                      |

Figure 9-9: Flicker Meter Calibration Report

# 9.7 Program Configuration Options

The CL-GUI has a few parameters that a user can modify to customize the need. These parameters are listed below with explanations after.

timer interval (ms) = 1500 response delay (ms) = 25 Impedance loop number = 5 Impedance current tolerance (mA) = 0.005 Initial delay after turning on load (ms) = 3000 Delay between two current readings (ms) = 1500 Allow calibration points change = 0 External OMNI existing = 0 CTS/WIN2100 directory =C:\program files\california instruments\cts

#### 9.7.1 Timer Interval (ms)

CL-GUI has an internal clock that checks for the output state and overload status. This check is done every specified interval after the power control is established. This check is disabled, however, when the program is doing a waveform transfer or in the middle of impedance calculation process (Task 3). To disable this check, set the value to 0.

#### 9.7.2 Response Delay (ms)

This delay should be 20 or larger. This value is the wait delay between after each query command is issued to the power source and reading of the response. For some system, it may be necessary to increase this value.

#### 9.7.3 Impedance Loop Number

This number is used for Task 3 during the impedance calculation. To achieve the desired accuracy, the impedance measurement cycle may need to be repeated several times. This number specifies the number of measurement cycles.

# 9.7.4 Impedance Current Tolerance, Initial Delay After Turning On, and Delay Between Readings

During a impedance measurement cycle, a current waveform needs to be acquired. It is crucial that a stable state is reached before the waveform is acquired. During the time while the external load is applied, the program queries the current reading and check if the current has reached the stable state. "Impedance current tolerance" is the maximum deviation that is permitted between two consecutive current readings before deeming the current has reached the stable state. The time gap between the two consecutive reading is specified in the field of "Delay between two current readings". In addition, the program always waits for the amount of time specified in "Initial delay after turning on load" after the external load is applied.

#### 9.7.5 Allow Calibration Points Change

The calibration points presented in Task 5 table are recommended points of flicker calibration. These points can be modified by setting this field to non-zero value. When "Allow calibration points change" is set to non-zero, "Change calibration point" button will be available for this task. Click on it will lead you to another table (see Fig 7) where you can enter the information of other calibration points you are interested. You will likely need to go to "Set up modulation". Tab to calculate the P<sub>st</sub> (expected). Please be sure that after you enter the values in a particular record (line), move the record cursor to a separate record before clicking on the "Done" button.

#### 9.7.6 External OMNI Existing

When set to non zero, CL-GUI will control iX but the impedance on iX will be set to minimum. The impedance network in OMNI can be engaged/disengaged through iX controller by checking on the "Flicker mode" check box.

#### 9.7.7 CTS/WIN2100 Directory

If this line exists, the CL-GUI will launch CTS from this directory, otherwise it will launch from the default CTS installation directory.

# 9.8 P<sub>st</sub> Calibration Check Procedure Using CL GUI

A Flicker test period of at least 10 minutes can be defined via the CTS screen. It is not necessary to complete the full 10-minute test to perform quick calibration verification. Select the Calibrator Function to  $P_{st}$  and set the modulation frequency to 3.17 Hz, and the modulation level to 0.50%.

Next, select the Function labeled Man/Ext. This stops the internal modulation and thus the voltage and current readings should be constant (provided the user does not have an external modulation signal connected to the Calibrator).

Start a new Flicker test via the CTS software. As soon as the CTS display shows the voltage fluctuation curve (about 15 seconds or so after starting a test) select the  $P_{st}$  function setting, and re-adjust the modulation frequency to 3.17 Hz if necessary. The CTS software display will indicate the actual Flicker parameters, and the instantaneous  $P_{st}$  value should rapidly converge to a  $P_{st}$  level of 1.00 +/- 5%. After 10 minutes, the system will calculate the actual  $P_{sti}$  value, but it will typically approximates the final value within two minutes after starting. Note that the level of 0.500% @ 3.17 Hz (380 changes per minute) is one of the points listed in Table -1 of EN60868 found on page .

If the readings are not within tolerance, either the system (Reference Impedance) is not configured or calibrated properly, or the system supply source (amplifier) does not perform within its specified limits. To check the supply source, terminate the Flicker test but leave the EUT power on. Make sure the PACS front panel indicates that the Ref. Impedance goes to the "by-pass" mode. In this condition, the system Reference Impedance is by-passed. Therefore, the calibrator DVM will now read the source voltage directly. The source output voltage should show very little change, irrespective of the load condition. To vary the load, select the d<sub>c</sub> function, and select a modulation level of 1%. This will result in a current of about 5.7 Amp rms, and the Calibrator DVM will display the source output voltage under no-load and 5.7 Amp conditions. Since the 2000RP and "iX" power sources have very low output impedance, their output voltage will change very little irrespective of the load condition.

By setting the calibrator to the various load levels, the source voltage stability can be checked. Note that some of the smaller CTS systems cannot be loaded to the 2.00% setting. Record the

source voltage in no-load condition To do so, make sure the function test switch is set to the "dc" position. Now set the level switch positions successively to 013 - 0.25 - 0.50 - 1.00 leaving each position active for 30 seconds. Observe the current and voltage levels via the digital meters. The difference in voltage output level should be less than 0.2V rms irrespective of the load change. For systems capable of higher currents, the same process may be repeated at the 11.5 Arms level. The same process can be repeated after the Flicker test has started, i.e. with the Ref. Impedance in the circuit. Now, the voltage levels will vary, and the voltage drop is of course proportional to the current level and the Reference Impedance values. With a purely resistive load, - such as is the case with the Calibrator - the voltage drop should be equal to the current level times 0.4 Ohms. In other words, at a current level of 5.75 Amp, the voltage drop should be  $5.75 \times 0.4 = 2.3V$  rms or 1% (+/- 0.12V rms).

The IEC standard permits the  $P_{st}$  level at the source to be as much as 0.4. For the above test at the  $P_{st}$  = 1.00 level (3.17 Hz - 0.50% modulation), this would equate to 0.4/1.0 x 0.50 x 2.3 = 0.46V rms. Thus, the source voltage drop with the Ref. Impedance in "by-pass" mode should be considerably less than 0.44V rms. If the voltage drop is higher, either the wiring impedance or the source impedance is too high, and need to be adjusted.

Assuming the Flicker test at 3.17 Hz and 0.50% modulation completes properly, other modulation frequencies can be set as desired. Table - 1 shows all the modulation frequencies given in the standard for a  $P_{st}$  = 1 level. For example 475 CPM equals 3.96 Hz. At this frequency, a modulation level of 0.475% would result in a  $P_{st}$  level of 1.00. The calibrator permits a setting of 0.50%, which therefore should result in a  $P_{st}$  of 0.50 / 0.475 = 1.05 (+/- 5%). All other points can be similarly interpolated. Note that small modulation levels, i.e. those that would result in  $P_{st}$  readings < 0.5, may not always come within +/- 5%. The reason for this is that noise levels from the amplifier (source voltage), and overall system noise will contribute to the  $P_{st}$  level, and typically cause the error percentages to increase, as readings are lower. That is why the IEC standard permits  $P_{st}$  levels < 0.4 to be ignored. Also, for very low modulation rates, such as 0.008 Hz there are only few transitions, hence it is important to run the test for the full 10 minutes.

The IEC standard also has a second table with calibration verification checkpoints. This Table 9-2 is an abbreviated version of Table 9-1, and only has 5 checkpoints. These checkpoints are also shown on 39. The table shows the modulation frequency, and the modulation levels which are needed for a  $P_{st} = 1.00$ . The two rightmost columns show the available modulation levels of the Flicker Calibrator, and the  $P_{st}$  that will result when using these levels.

The checkpoint for 1 CPM utilizes either a level of 2.00% for bigger test systems, or 1.00% for lower power systems as the 2.00% may requires more current.

| Changes per Minute (CPM) | Modulation Frequency (Hz) | % Modulation for P <sub>St</sub> = 1.00 |
|--------------------------|---------------------------|-----------------------------------------|
| 0.1                      | 0.0008                    | 7.391                                   |
| 0.2                      | 0.0017                    | 4.584                                   |
| 0.3                      | 0.0025                    | 3.842                                   |
| 0.4                      | 0.0033                    | 3.540                                   |
| 0.5                      | 0.0042                    | 3.350                                   |
| 0.6                      | 0.0050                    | 3.169                                   |
| 0.76                     | 0.0063                    | 2.979                                   |
| 0.84                     | 0.0070                    | 2.867                                   |
| 0.95                     | 0.0079                    | 2.765                                   |
| 1.06                     | 0.0088                    | 2.679                                   |
| 1.20                     | 0.0100                    | 2.579                                   |
| 1.36                     | 0.0113                    | 2.484                                   |
| 1.55                     | 0.0129                    | 2.349                                   |
| 1.78                     | 0.0148                    | 2.294                                   |
| 2.05                     | 0.0171                    | 2.193                                   |
| 2.39                     | 0.0199                    | 2.091                                   |
| 2.79                     | 0.0233                    | 1.989                                   |
| 3.29                     | 0.0274                    | 1.893                                   |
| 3.92                     | 0.0327                    | 1.789                                   |
| 4.71                     | 0.0393                    | 1.679                                   |
| 5.72                     | 0.0477                    | 1.571                                   |
| 7.04                     | 0.0587                    | 1.456                                   |
| 8.79                     | 0.0733                    | 1.348                                   |
| 11.16                    | 0.0930                    | 1.244                                   |
| 14.44                    | 0.1203                    | 1.150                                   |
| 19.10                    | 0.1592                    | 1.062                                   |
| 26.60                    | 0.2217                    | 0.975                                   |
| 32.00                    | 0.2217                    | 0.975                                   |
| 39.00                    | 0.3250                    | 0.942                                   |
| 48.70                    | 0.3250                    | 0.866                                   |
| 61.80                    | 0.4038                    | 0.860                                   |
|                          |                           |                                         |
| 80.50                    | 0.6708                    | 0.782                                   |
| 110.00                   | 0.9167                    | 0.725                                   |
| 175.00                   | 1.46                      | 0.635                                   |
| 275.00                   | 2.29                      | 0.551                                   |
| 380.00                   | 3.17                      | 0.500                                   |
| 475.00                   | 3.96                      | 0.476                                   |
| 580.00                   | 4.83                      | 0.423                                   |
| 690.00                   | 5.75                      | 0.367                                   |
| 795.00                   | 6.63                      | 0.321                                   |
| 1052                     | 8.77                      | 0.276                                   |
| 1180                     | 9.83                      | 0.283                                   |
| 1400                     | 11.67                     | 0.331                                   |
| 1620                     | 13.50                     | 0.402                                   |
| 1800                     | 15.00                     | 0.480                                   |

Table 9-1: EN60868 Flicker Table

| СРМ  | Hz       | % mod for P <sub>st</sub> =1 | Use setting   | Desired result    |
|------|----------|------------------------------|---------------|-------------------|
| 1    | 0.008 Hz | 2.                           | 1.00 or 2.00% | 0.367 or 0.734 ** |
| 2    | 0.017 Hz | 2.211                        | 1.00%         | 0.452             |
| 7    | 0.058 Hz | 1.459                        | 1.00%         | 0.685             |
| 39   | 0.325 Hz | 0.905                        | 1.00%         | 1.105             |
| 110  | 0.917 Hz | 0.725                        | 1.00%         | 1.379             |
| 1620 | 13.50 Hz | 0.402                        | 0.50%         | 1.244             |

Table 9-2: Flicker Meter Performance Check Points

# **10 Flicker Standards Tutorial**

Flicker is caused by voltage fluctuations. The European Community (EC) requires that electrical products sold within the community meet certain standards. One of the requirements concerns flicker. Others include specific safety requirements, harmonics, EMI, RFI, ESD, etc. The US and other countries either have or are in the process of adopting their own flicker standards. This tutorial mainly deals with the European requirements. Flicker is measured in a rather specific manner, as will briefly be described in this tutorial.

### 10.1 EN/IEC61000-3-3 - EN60868 and IEC61000-3-15

The IEC60868 standard, and the European counterpart (EN60868) describe the flickermeter, and measurement concepts. They do not set limits for voltage fluctuations. This is done in IEC555.3, which has been revised a number of times, and ultimately resulted in the current EN/IEC61000-3-3 standard. The international IEC standards do not constitute legally binding documents. The European Norms (EN) are legally binding however, and have the force of law within the EC. Generally, the EN version will be identical to the IEC standard, although differences could exist. Within the IEC, an update of the flickermeter standard is underway as IEC61000-3-15.

IEC61000-3-3 sets limits for voltage fluctuations caused by electrical apparatus with a current level up to 16A rms per phase, when measured in accordance with IEC60868 (or IEC61000-3-15). The unit with which the instantaneous Flicker level is indicated, is called "P" for Perceptibility. Flicker causes irritation, and may affect people in their work. The unit for the short term "irritability factor" is called  $P_{st}$ , and the long term measurement unit is called  $P_{lt}$ . Perceptibility depends on both the amplitude of the voltage fluctuation and on the repetition rate with which the fluctuations occur. The human eye/brain system has a specific sensitivity curve for light flicker. This curve, the irritability threshold, and the measurement methods to be used, will be discussed next.

### **10.2 Flicker Testing Requirements per IEC61000-3-3**

The UIE/IEC Flickermeter, as originally defined in IEC868 (the precursor to IEC60868), measures voltage fluctuations and then processes the data in a rather specific way. The intent of IEC868 and its Amendment-I, was to come up with an evaluation method which closely resembles the human eye/brain vision system. Therefore a relatively large sample of humans (1200) was subjected to light flicker, in order to establish irritability thresholds.

To measure the sensitivity to light flicker, the voltage to a standard 230 V - 60 Watt incandescent light bulb was varied in a controlled fashion. Voltage could be varied at programmable repetition rates, and the percentage fluctuation could be varied as well. It turned out that people are most sensitive to light fluctuations that occur with a repetition rate of around 1050 changes per minute. A small voltage fluctuation of only 0.276% at a repetition rate of 1052 changes per minute, is just as irritating as a 3% fluctuation that is repeated only 0.8 times per minute. Above approximately 1800 changes per minute (30 Hz) humans no longer perceive light flicker.

Figure 4-2 illustrates this human sensitivity to light flicker, as defined in the standard. The curve represents a constant irritability factor ( $P_{st} = 1$ ) for rectangular voltage fluctuations expressed in percent of nominal (230 Volts) line voltage. As can be seen, at about 22 voltage fluctuations per minute, a fluctuation level of 1% has the same irritability level as a fluctuation of only 0.28% when repeated 1052 times per minute. The initial experiments yielded this sensitivity curve, which later was approximated by a Laplace transfer function. The latter is now the standard method to define the flicker curve, although it deviates slightly from the original curve. In real situations, voltage fluctuations generally do not occur in a square wave modulated pattern, as used to determine to sensitivity curve. Because voltage fluctuations generally occur in a quasi-random

fashion, methods were developed to evaluate the fluctuations, and then statistically process them, in order to assess how irritable they would be in terms of light flicker.

In order to assess the fluctuations, the RMS voltage level of every half cycle has to be measured, and its value is then used in a statistical computation process. For a 50 Hz system, this means that 100 measurements and RMS calculations per second are required. Those measurements need to be filtered, weighted, and processed statistically. Since flicker tests can take in excess of 2 hours, there is a lot of data to process. Thus, the overall flickermeter is a rather complicated measurement instrument (see IEC60868).

This concept is shown in Figure 10-1. The top portion of the figure shows the instantaneous voltage waveform, while the bottom portion shows a line which represents the rms value for each halve cycle. The voltage is measured via a reference impedance circuit as shown in Figure 4-1 on page 10.

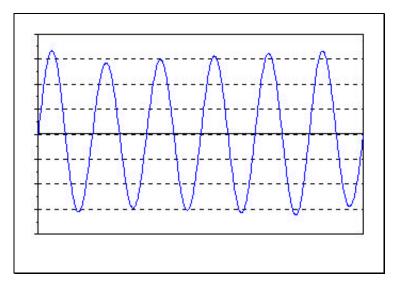

Figure 10-1: Voltage Waveform (top) and 10 ms Calculation (bottom)

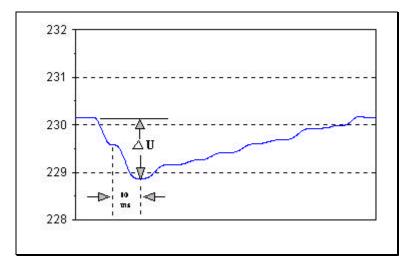

Figure 10-2: Relationship of d<sub>max</sub> and d<sub>c</sub> Parameters

The standard provides for several voltage characteristics to be evaluated. As explained before, the RMS value of each half cycle is measured. The successive measurement values are called Ut, for the instantaneous value of rms voltage (U). Thus, there is a new Ut value, after every 10 ms half cycle has been completed.

As the load is turned on ( i.e. the EUT draws power ) the inrush current causes a voltage drop across the reference impedance. The voltage drop decreases as the current level declines. The deviation of Ut can be expressed in percent of the nominal (230V rms) voltage value. This relative voltage change is then called d<sub>t</sub>. The d<sub>t</sub> values for each successive half cycle are used to calculate most other flicker parameters. In Figure 10-2, two successive half-cycle rms values each with a d<sub>t</sub> of about 0.28% are shown. The total rms voltage level of the lowest measured half cycle is 228.85V rms, which is 0.56% less than the 230.15V rms nominal steady state level. The standard permits maximum changes of up to 3% between successive half cycles. In addition, the maximum relative voltage change, which is called d<sub>max</sub>, shall not exceed 4%. d<sub>max</sub> is a maximum *relative* voltage change, and that d<sub>max</sub> is therefore updated for each voltage change period.

Some have misinterpreted  $d_{max}$  as the maximum voltage change during a complete flicker test. This is an erroneous interpretation, as the standard clearly describes this parameter as a *relative* voltage change. In the example of Figure 10-2, the  $d_{max}$  level would be - 0.56%, while the first  $d_t$  level (the level at the point where the first dotted line intersects with the voltage level line) is - 0.28% followed by another  $d_t$  of - 0.28% and then a small increase resulting in a  $d_t$  of + 0.12% etc.

The final parameter to consider is called d<sub>c</sub>. This is the steady state voltage change. In other words, if a given UUT has two steady state conditions, with one causing the line voltage to remain 1% lower for at least 1 second, the resulting d<sub>c</sub> value is also 1%. The existing version of the IEC standard limits the d<sub>c</sub> parameter to a maximum change of 3%, while d<sub>max</sub> is limited to 4%. An upcoming amendment will relax the limits somewhat, with d<sub>c</sub> being permitted to reach up to 3.3%, and d<sub>max</sub> values being permitted to reach 6 and even 7% for certain type products.

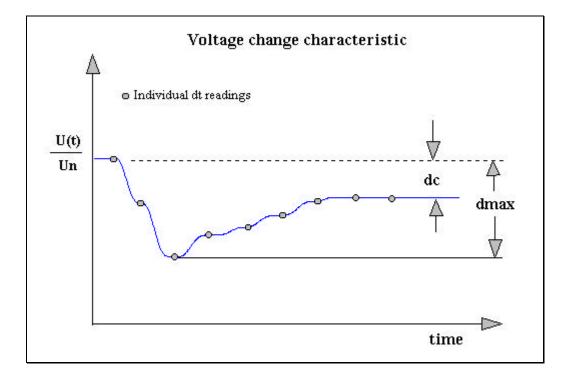

Figure 10-3: Voltage Change Characteristic

Figure 10-3 shows the relationship between  $d_c$  and  $d_{max}$  as referenced to the voltage change. As will follow from the foregoing, the voltage drop (flicker) is due to the current flow through the reference impedance (see Figure 4-1). Note that the reference impedance values include wiring as well as the power source impedance values. Since it is not always possible to exactly verify the source output impedance characteristics, an alternate method of source verification is permitted by the standard. In these cases, reference impedance with the shown values may be used, and the voltage is measured on the source output, as well as on the UUT terminals. If the voltage fluctuation at the source output is < 20% of the fluctuation measured at the UUT, the source is considered to have an acceptably low output impedance. Note however, that the source can still contribute nearly 20%, which leaves less margin for the UUT. So, it is in the interest of the UUT manufacturer to use a source with the lowest output impedance.

Other requirements that apply to the supply source are a total harmonic distortion < 3%, and the voltage level at the source output terminals shall be maintained within 2% for the duration of the test. If the measured  $P_{st}$  (short term flicker) is less than 0.4, supply voltage fluctuations can be ignored, however. Also, the supply voltage frequency shall be 50 Hz, +/- 0.5% (50 Hz, +/- 0.25 Hz) during the test.

As will be understood, the overall measurement accuracy of a flicker compliance test system depends not only on the power source and flickermeter. It is extremely important that the reference impedance has the correct impedance values. For example, if system wiring adds 20 milliohms of resistance, the resulting flicker readings will be in the order of 5% too high. The 2300CL Flicker Calibrator therefore is designed to allow the user to not only check the flicker meter, but also the source and reference impedance, i.e. verify the complete IEC compliance test system.

# 10.3 IEC61000-3-3 Flicker Calibration Record

| System type/model:                                                                                 |                                                    |                                                    |                                                    |                   |
|----------------------------------------------------------------------------------------------------|----------------------------------------------------|----------------------------------------------------|----------------------------------------------------|-------------------|
| CTS S/N:                                                                                           |                                                    |                                                    |                                                    |                   |
| Calibration date                                                                                   |                                                    |                                                    |                                                    |                   |
| Modulation<br>Frequency                                                                            | Level<br>for P <sub>st</sub> = 1.00                | Calibrator<br>setting                              | Target<br>reading                                  | Actual<br>reading |
| 1 (0.008 Hz)<br>2 (0.017 Hz)<br>7 (0.058 Hz)<br>39 (0.325 Hz)<br>110 (0.917 Hz)<br>1620 (13.50 Hz) | 2.724<br>2.211<br>1.459<br>0.905<br>0.725<br>0.402 | 1.00%<br>1.00%<br>1.00%<br>1.00%<br>1.00%<br>0.50% | 0.367<br>0.452<br>0.685<br>1.105<br>1.379<br>1.244 |                   |
| Additional test poir                                                                               | nts                                                |                                                    |                                                    |                   |
| 1052(8.77 Hz)<br>475 (3.96 Hz)                                                                     |                                                    | 0.25 %<br>0.50 %                                   | 0.906<br>1.050                                     |                   |
| Calibration performe                                                                               | d by:                                              |                                                    |                                                    |                   |
| Signature:                                                                                         |                                                    |                                                    |                                                    |                   |
| Date:                                                                                              |                                                    |                                                    |                                                    |                   |
| Location:                                                                                          |                                                    |                                                    |                                                    |                   |
|                                                                                                    |                                                    |                                                    |                                                    |                   |

Page intentionally left blank

# 11 Index

### Α

| accuracy verification17<br>Acoustic    |
|----------------------------------------|
| C                                      |
| Calibration setup                      |
| E                                      |
| Emissions                              |
| Н                                      |
| Hard disk space<br>Required to install |
| I                                      |
| Immunity3<br>Input                     |
| Line cord7                             |
| installation7, 23<br>Installation      |

| Program                       |
|-------------------------------|
| М                             |
| Memory<br>Required to install |
| R                             |
| registration                  |
| S                             |
| Safety3<br>Service            |
| Factory return                |
| Program                       |